# **How To Measure Asteroids using Astrometrica**

User's guide for the EURONEAR project

Authors: Ruxandra Toma, Ovidiu Vaduvescu Last updated: 19 Mar 2019

## **CONTENTS:**

I. Introduction

II. How to load the FITS images

III. Read the correct coordinates of the image

IV. Astrometric calibration

V. Search for moving objects

VI. How to measure the position of the object

VII. A method for a better measurement of faint objects

VIII. How to use Track and Stack to dig out very faint targets from noise

IX. A method to plot the line of variation

X. Check your measurements

XI. Webpages and servers needed

XII. How to evaluate whether an unknown very faint object is real or not?

### **I. Introduction**

Most of the images are taken using the Isaac Newton Telescope (INT) in La Palma, equipped with the Wide Field CCD Camera (WFC). The main project targets recovery of one-opposition near Earth asteroids (NEAs), improvement of orbits of any other asteroids incidentally visible in the same fields and eventually discovery of new NEAs. The starting webpages are here:

<http://www.ing.iac.es/Astronomy/telescopes/int/> <http://www.ing.iac.es/astronomy/instruments/wfc/>

1) The Wide Field Camera (WFC) on INT

The WFC mosaic camera contains 4 CCDs and the sky image looks like the example shown in the link below (N is up, E is left). It has a relatively large FOV of 34' x 34' missing one small corner. Despite its age, the INT and WFC is a very good combination for astrometry asteroid work. Here's an example of an WFC mosaic image:

<http://www.ing.iac.es/Engineering/detectors/m101all.jpg>

The camera has the following CCD arrangement (in normal sky orientation: North up, East left):

CCD3 CCD4 CCD2 CCD1 CCD2

Each CCD has 4k x 2k (4096 x 2048) pixels, CCD1, CCD4 and CCD3 are placed horizontally, while CCD2 is vertical.

Most of the searched NEAs fall on the central CCD4, which most of the times is the easiest to reduce, so you'd better start in with CCD4 and then follow this order: CCD1, CCD3, then CCD2.

2) The software that you need to perform this training:

Astrometrica - this is a user friendly Windows software written by the "amateur" astronomer Herbert Raab that we use to measure moving objects. Find it here: [http://www.astrometrica.at](http://www.astrometrica.at/) (for Windows)

DS9 - You will also need the DS9 professional FITS image viewer (developed by SAO, used mostly for display and check images): <http://ds9.si.edu/site/Home.html>

Working steps:

### **I. Initialization:**

1) Load the Astrometrica software: click on the Windows shortcut, on the Start Bar (lower left side on the screen).

2) The soft asks: if you want to replace existing log files. There are two cases, depending on the stage of your project:

a) We recommend you to Reset all files every time you start a new field, provided that all previous data was reported already!

b) Keep the same files for one field (if working all CCDs of the field in more than one session).

3) Update MPC Orb files.

## NOTA BENE!

This step is very important because it updates the database with the known asteroids. The update is recommended every time when there is new data to reduce.

a) Go to:

File Menu -> Internet -> Download MPCOrb

b) When downloading is finished the soft informs the user about the success of the process. Press OK to load the file into Astrometrica (which should take 2-3 minutes to read all 600,000+ thousands asteroid orbits)!

c) If the automate download (from Astrometrica) dioes not work, then go to the following address <http://www.minorplanetcenter.net/iau/MPCORB.html> and download manually the file (either in compressed or uncompressed version) then place the MPCORB.DAT file in Astrometrica directory (replacing the old file with the same name).

4) Configuration settings:

It is important to understand the settings you are using. In most cases a configuration file is provided which can be uploaded into Astrometrica (see below)

a) Load the correct configuration file.

This step is necessary only when reducing a new project (work with images from a new instrument). Make sure you have the correct configuration file.

For the INT WFC use only the attached CFG files to reduce the INT WFC images! In these CFG files (after you load them in Astrometrica) you only need to update your paths in order to work (instead of my own paths/directories)!

Go to: File menu - > File -> Settings Select Open -> choose the location of your configuration files:

i.e. C:/Guest/Users/dja/config\_matei/ Select: Open-> OK.

b) Setting parameters

The parameters listed in the configuration file are very important for obtaining the proper calibration and measurements. Moreover, Astrometrica provides the possibility to update/change or even make your own configuration settings. Further, the meaning of these parameters is described together with a description of how to make your own configuration.

Go to: File menu - > File -> Settings

The settings windows pops up. The buttons on top should be used to set up the configuration.

a) Observing Site

Here insert the information about the location of the observatory.

Almost every professional observatory has an MPC code which can be found online. For Roques de Los Mucahchos in La Palma, where the INT telescope is located MPC code is 950. The geographical coordinates and height can be found on the webpages of the observatories.

MPC code: 950

The contact details are not so important, but can be edited if necessary. Contact Ovidiu Vaduvescu email ovidiu DOT vaduvescu AT gmail DOT com

b) CCD

This window is very important because here you have to insert the technical parameters of the CCD camera. Below I'll list only the most important parameters which need to be changed. The parameters which don't appear in the list should not be modified.

A. For WFC@INT

Focal length: 8357mm (or 8400mm) Position angle: 0.0 In the case of WFC@INT, this angle should be kept 0. NB! There are some CCD cameras which rotate and in this case the proper value for the PA should be used.

Time in file header: Start of exposure CCD chip Pixel width: 13.5 microns Pixel height: 13.5 microns Color band: Red (R) NB! Make sure you know which filter was used for your observations (usually Sloan r).

c) Program

Object detection: Aperture radius: 7 pixels Detection limit: 4 - 5 sigma (3 for very good calibrated images) Minimum FWHM: 1 - 2 (in pixels) (used to reject hot pixels) PSF Fit RMS: 0.25 Search radius: 2-3 pixels

Plate constant: Quadratic fit Residuals: Astrometric limit: 0.3'' Star catalogue: PPMXL

Lower limit: 22 mag [ NB! NOMAD, USNO-B1 or 2MASS could also be good choices. ] Reference star matching: No stars: 200 Image alignment: 100

B. For SuprimeCam@Subaru (data mining project):

Pixel scale  $= 0.20$ "/pix Typical seeing in Hawaii:  $0.8$ " = 4 pixels

Aperture radius: 10 (8 -12) Detection limit: 4 (5) Minimum FWHM: 2 PSF Fit RMS: 0.2 Search radius: 0.7" (in pixels: 3-4)

d) Environment Here insert the path of all your files are saved. NB! Color symbols can be changed here, when necessary.

e) Internet

Vizier server: CDS, Strasbourg, France

NB! If the server doesn't work, an error like this would appear:

ERROR: HTTP access failed Read timeout

In this particular case a new server should be selected from the list by trial and error (to see which works).

#### **II. How to load the fits images**

- 1) Load your images (using Ctrl+click to select multiple, ex all CCD4 first)
- a) Go to: File menu -> File -> Load Images
- b) Select the location of your files.

#### NOTA BENE!

Make sure you know where your files are: either your tutor gives you the path, or if you download the images from the server, you should define your path.

[example: Your data are in: C:\Guest\dja\int\20141201\2014NL52]

c) Select the first image and load it.

#### NOTA BENE!

It is important to check the Date of Observation and Mid Exposure time displayed by Astrometrica, and see if they correspond to your observations time and exposure in the header (using the DS9 / Display FITS header)! This is necessary in order to make sure that Astrometrica is reading the correct information from the image header. If you find any problem with date and exposure time, report it to your tutor! To read the Headers use DS9.

Press OK.

d) Load all the images for one chip (i.e. CCD4), following the procedure described above. Start with the images of the 4th chip, because that is the centre of the WFC camera, and there are high chances to find your main object here.

NOTA BENE!

Use Ctrl+click to select one by one all images (ex. CCD4 only).

### **III. Read the correct coordinates of the image**

Sometimes Astromettrica fails to read the correct coordinates of the centre of the image, and then it would fail to calibrate the data. Therefore, it is recommended to use more reliable software for this step. Two examples are described below.

1) Read coordinates using SAO Image DS9 software if WCS is included in the headers:

Sometimes Astrometrica is not reading the correct values for the coordinates of the centre of images/CCDs (for example CCD1, 2, or 3) This can cause the astrometric calibration to fail. Thus, we added a new step here, before data reduction.

- a) Open DS9 (see FIgure 1)
- b) Load one of your images (e.g. use the first):

File Menu -> File -> Open -> go/to/the/path/where/your/images/are -> select first image -> Open

c) Zoom out your image: Press Zoom -> to fit (to see the entire image in the window)

d) Use Crosshair tool to read the coordinates of the image centre. File Menu -> Edit -> Crosshair

NOTA BENE! Make sure the cross is centered.

Read the coordinates in sexagesimals on the DS9 window:

FK5:  $\alpha$  = RA (e.g. 07:58:36.103)  $\delta$  = DEC (e.g. -27:31:33.90)

e) Use Scale-> Zscale to change the display of the image and to be able to see the stars (optional)

NOTA BENE!

A simple alternative solution to correct the coordinates of the image centre is:

You can simply correct the proposed coordinates like this:

- CCD1 (located bellow CCD4) subtract 12' (arcmin) in DEC
- CCD3 (located above CCD4) add 12' in DEC (be aware of the DEC sign!)
- CCD2 (located at right of CCD4) subtract 1min (time-min) in RA

### NOTA BENE!

Ruxandra (did not happen to Ovidiu)! Sometimes in Windows there are conflicts with DS9 and other software, and DS9 shuts down unexpectedly. Write down your readings. (What a piece of soft this windows is.... :D)

2) Use the software astrometry.net ([http://nova.astrometry.net](http://nova.astrometry.net/)) for finding very precise image centre - This server will provide your new coordinates of the centre of the image (write these down for use in Astrometrica), and the corrected image (download "new-image.fits")

- Upload one of your fits images
- Advanced settings

Here some settings need to be tuned for positive results:

-> Scale -> Custom

- Units: -> arcsecond per pixel
- -> bounds
- Lower bound: 0.32
	- Upper bound: 0.34

(according to the WFC pixel scale 0.33''/pixel)

-> Limits: RA, Dec in degrees

NB! Use the ephemeris of the object, at the middle of the interval you selected for display. Convert them in degrees from sexagesimals (i.e for RA: hh:mm:ss, for dec: dd:mm:ss)

#### - Press Upload

- when this is finished press Go to results (click on the small image).

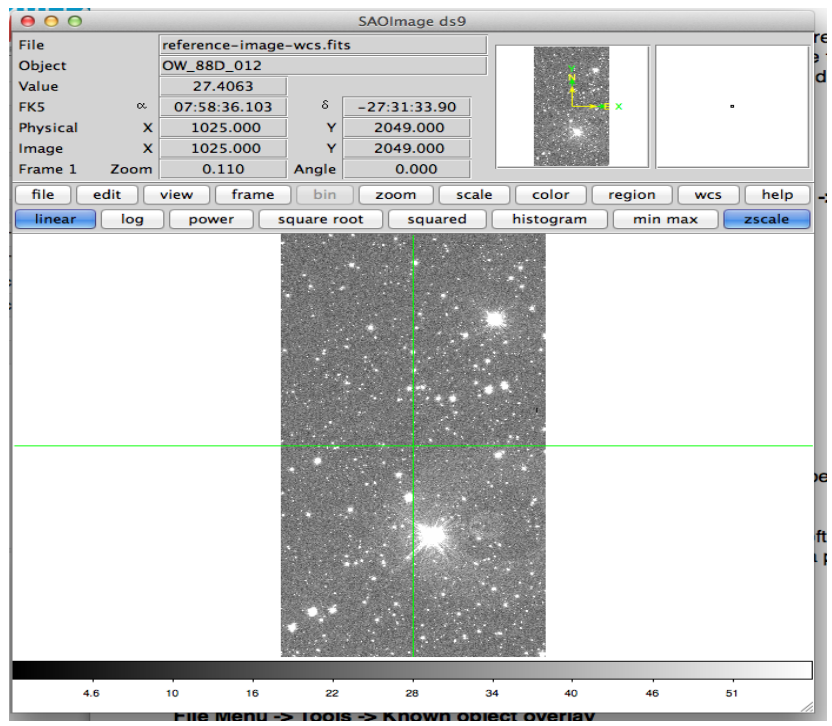

*Figure 1. DS9 window*

## **IV. Astrometric calibration**

This step calibrates the stars in your image with the stellar positions from a known catalogue. After this step, all objects in your Astrometrica image will have precise celestial coordinates (right ascension = RA and declination = DEC). This helps you to measure the position of objects on the sky.

a) Go to: File Menu-> Astrometry -> Data reduction

b) Write the previously read coordinates in the little window that pops up. Press OK

NOTA BENE! This step takes some time to align/register the field, after Astrometrica downloads the catalogue stars and aligns them on the stars in the image and resolves the field (so it can measure real RA right ascension and DEC declination coordinates).

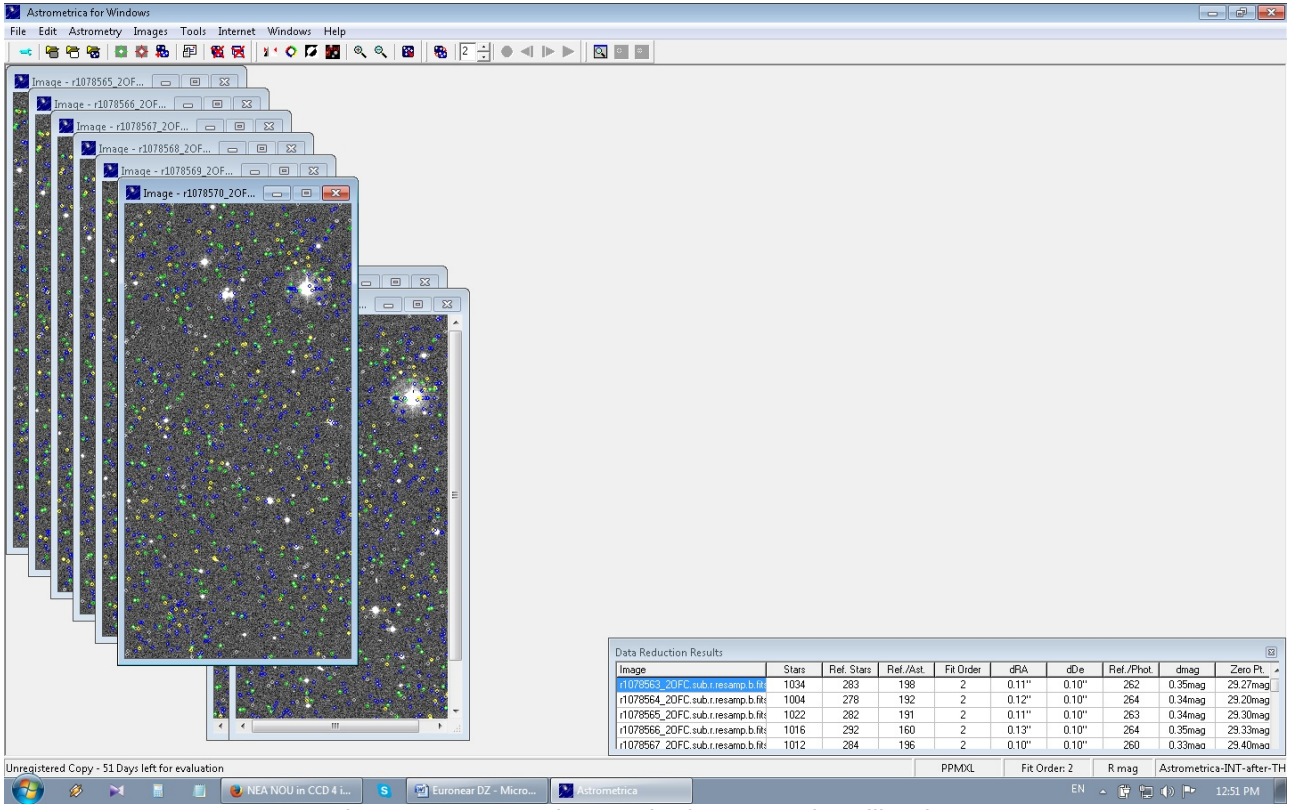

*Figure 2. Astrometrica result of astrometric calibration.*

### NOTA BENE!

c) Check your results (See Figure 2). This step it is important and it is important! There are two cases:

## 1) Successful calibration:

When the calibration is finished:

Typically, few dozen of GREEN circles appear. These are the catalogue positions matching the stars in your image. If the circles are very nicely centered on the stars in your CCD image and spread randomly across the whole image, then your calibration is correct.

- One small table pops up: Check the Ast/Ref column showing nr of matched catalogue positions with stars in your image: a few dozen (typically minimum 40-50 stars per CCD in the INT WFC images, and up to a few hundreds). If this number is high (i.e. higher than ~30) then this means Astrometrica solved the field correctly, otherwise it crashed!

- The residuals dRA and dDec should have values of around 0.1'' if the calibration is correct.

2) If Astrometric Calibration fails:

When the astrometry calibration does not work, one has to tune the parameters. It is a trial and error phase and hard to find a recipe for it.

A few suggestions:

- Select Manual Star calibration:

- Press on the arrows to move the stellar positions and try again

- When the small menu shows up, decrease the value of magnitude to see only brighter stars to be matched with the image, then try again

- Change the position angle and try again (This is not necessary for WFC camera because it never rotates).

## **V. Search for moving objects**

1) Known object overlay (OVIDIU - not recommended at all for this project)!

Optional:

You can overlay all known objects in the image. This step is not mandatory. However it makes the search of known objects easier and faster. This tool shows the position of the known moving objects (asteroids and/or comets) that might happen to be on your image and needs to be measured (in the INT project we search and measure all moving sources, due to its larger field capability).

Go to:

File Menu -> Tools -> Known object overlay => Some names will appear on your image.

2) Search the line of variation

## NOTA BENE!

Only for poorly known NEA asteroids (one-opposition objects with a high sigma) it helps to plot the line of variation, defined as the probable very elongated elliptic area where the target should fall on the image, according with orbital uncertainty, a method developed by A. Milani and colleagues of Univ of Pisa. It is known from theory that these objects can be found insude the ellipse of uncertainty, which usually has a very small minor axis, practically looking like a line for one-opposition objects. If it can't be find searching the whole image using typical method of blinking individual images, then you can search it around its line of variation in the "track and stack" image! In section VII we present a method to plot this line of variation.

3) How to blink images:

Go to File menu -> Tools -> Blink Images

Visually inspect the blinking image.

Zoom In/Out using the two magnifier buttons.

It is recommended to zoom in 100% (real scale) all the images to find the objects easier and faster. The zoom in factor should be chosen individually, depending on the type of Computer display and the brightness of the moving object. We recommend 100% Zoom in for a good search, using the window margin bars to scan all portions of an image (usually few times larger than your screen). But 50% zoom can be used in case of bad seeing or 200% zoom can be used in case of very good seeing (~0.5'') or/and small pixel cameras.

Look very carefully for moving objects (we recommend to stare for at least 5 minutes to each screen). Because your window is typically smaller than the 4kx2k WFC image, adopt the same strategy for searching the entire field: first start the search from the upper-leftmost corner of the ikmage, then go down one screen, search again the new area, then go down another screen until the bottom of the image, then go right and up (one screen at a time) until the top of the image, then go again right and down, etc etc until you scanned the whole image (CCD)! Don't rush, each WFC CCD could take easely 30min!! (~2h per field).

4) How to check if your object is a real astronomical source (asteroid candidate) and not noise (hot pixel, flat bug residual, etc):

- your moving object should describe in all images a linear trajectory and appear fuzzy (like a faint star) on all (or almost all) images.

it should be a group of brighter pixels, and have nearly circular shape. It should look like a star, and not one or very few nearby bright pixels!

Further checks to make sure that your moving bright spot is a real object:

- -> stop blinking
- -> click on the object in the blinking image

-> inspect the plot that appears in the new pop-up window, similar to the one in Figure 3. This plot is called the PSF (point spread function of the object) and it describes the distribution of brightness of the object in each pixel in a disk centered on the object, as the response of the instrument (telescope + CCD camera). If your object is real, this PSF should follow a Gaussian distribution (the red curve fitted by the software). See example in Figure 3.

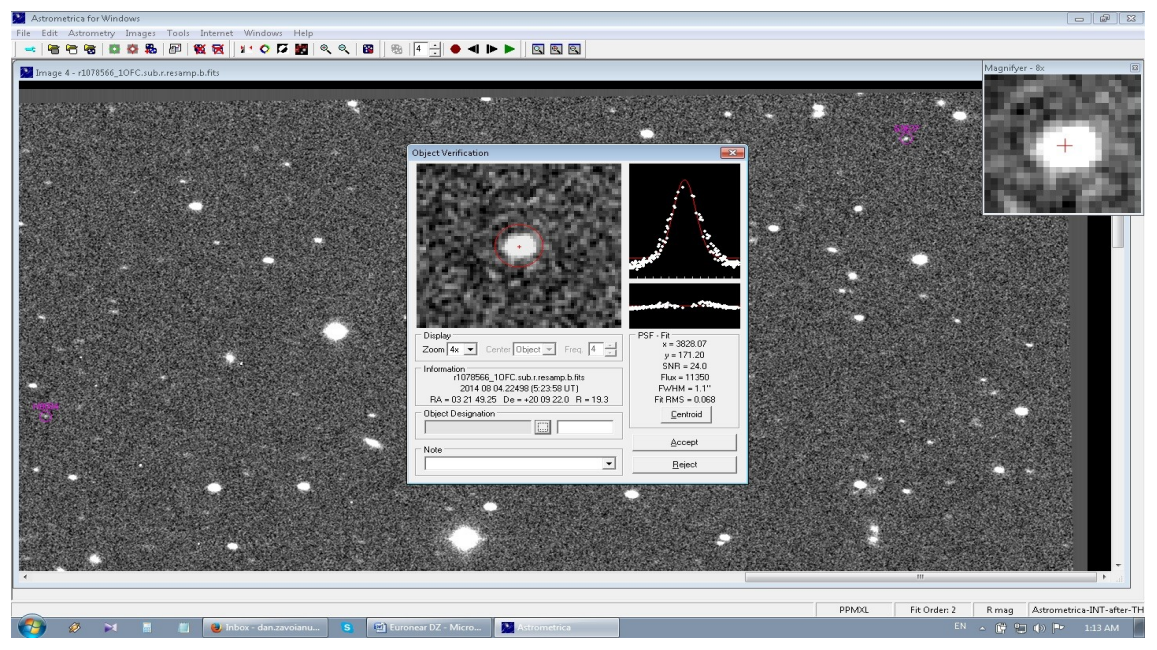

*Figure 3. Example of measuring object window.*

Parameters:

It is recommended to check some parameters that describe this Gaussian, in the pop-up window:

Typically SNR  $>$  5 (SNR = Signal to noise ratio) but could be even lower (as low as 3-2) for real very faint objects;

FWHM slightly higher than natural seeing (communicated by the observers), typically between 1-2'' (arcseconds), similar with brighter stars (which you can measure nearby your asteroid candidate).

Fit RMS - the smaller the better (i.e. bellow 0.3" - typically the pixel size)

## **VI. How to measure the position of the object**

- 1) Stop blinking
- 2) Click closest to the centre of the object
- 3) Known object:

If your object is a known main belt asteroid (MBA, existing in the MPCORB database), in case you used the Known Objects Overlay option, there would be a name next to the moving "star" on the image (See V.1.). The name would move with the blinking images following the catalogue positions of the object. Otherwise, you could assign the right name when measuring the object. [In the INT EURONEAR project we measure and report all moving sources, known or not asterouids]

-> click on the button "..." near the Object designation window (see example in Figure 4)

-> select the object which is the closest to your measured position (NB! sometimes not the first object on the list!). Check the deviations (Observed position minus Calculated ephemeris) in the coordinates dRA and dDec. For very well known objects (any asteroids observed at least at two oppositions) this shifts should be very small, bellow 0.1' (arcmin) in both RA and DEC, so usually you can select then accept the proposed object. However,

for the targeted one-opposition NEAs these shifts could be higher or even very high (few arcminutes), in this case you better name the object as a new (unknown) object using the EURONEAR denomination ystem assigned to you by Ovidiu (ex EUSN001, EUSN002, .. etc, where SN are your surname and name initials).

-> Press OK.

When you finished, the name of your object (known or unknown) should appear on the image, next to a circle showing your measurements. NOTA BENE: before accepting the object, copy (select and Ctrl+C) the name of the new object, to be pasted next in the following few images which you need to measure.

4) Unknown object:

When you find a moving object without any name next to it, it might be an unknown object. In this case:

-> Make sure this object is a real source and not a bad pixel or artifact (See how to check description in section V.4).

-> Then, type a name of your unknown object in the window at the right hand side of the Object designation button (see Figure 4).

-> Press Accept.

5) Repeat the procedure for all images from your set of images (When agreed measure only/at least 3 images, first, middle and last image, preferably).

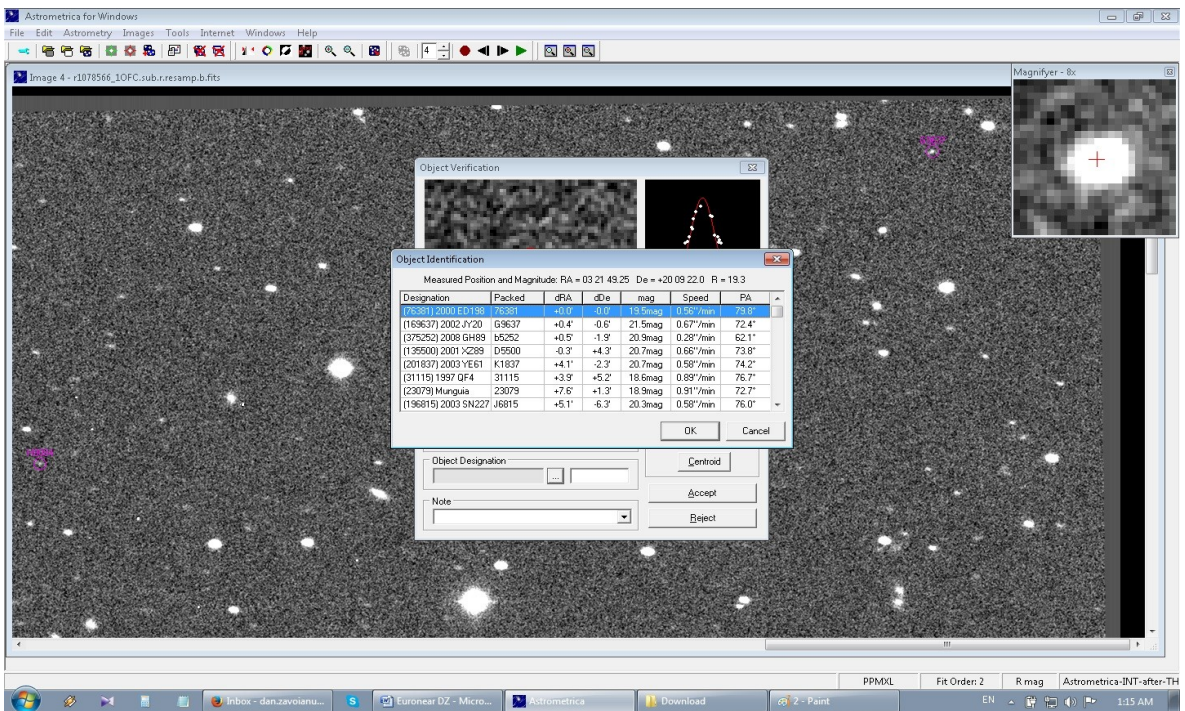

*Figure 4. Example of a table showing the list of the known objects closest to your field.*

## **VII. A method for a better measurement of faint objects**

When measuring faint objects that have an irregular contour, or objects which come very close to a brighter star, sometimes it is necessary to select the correct centre of the object.

- 1) Click on the object
- 2) Press Centroid

3) Use the arrows in the new window, to centre the position of your cursor to the centre of the object (see Figure 5).

4) One can also change the radius of the selection cursor, for an easier selection.

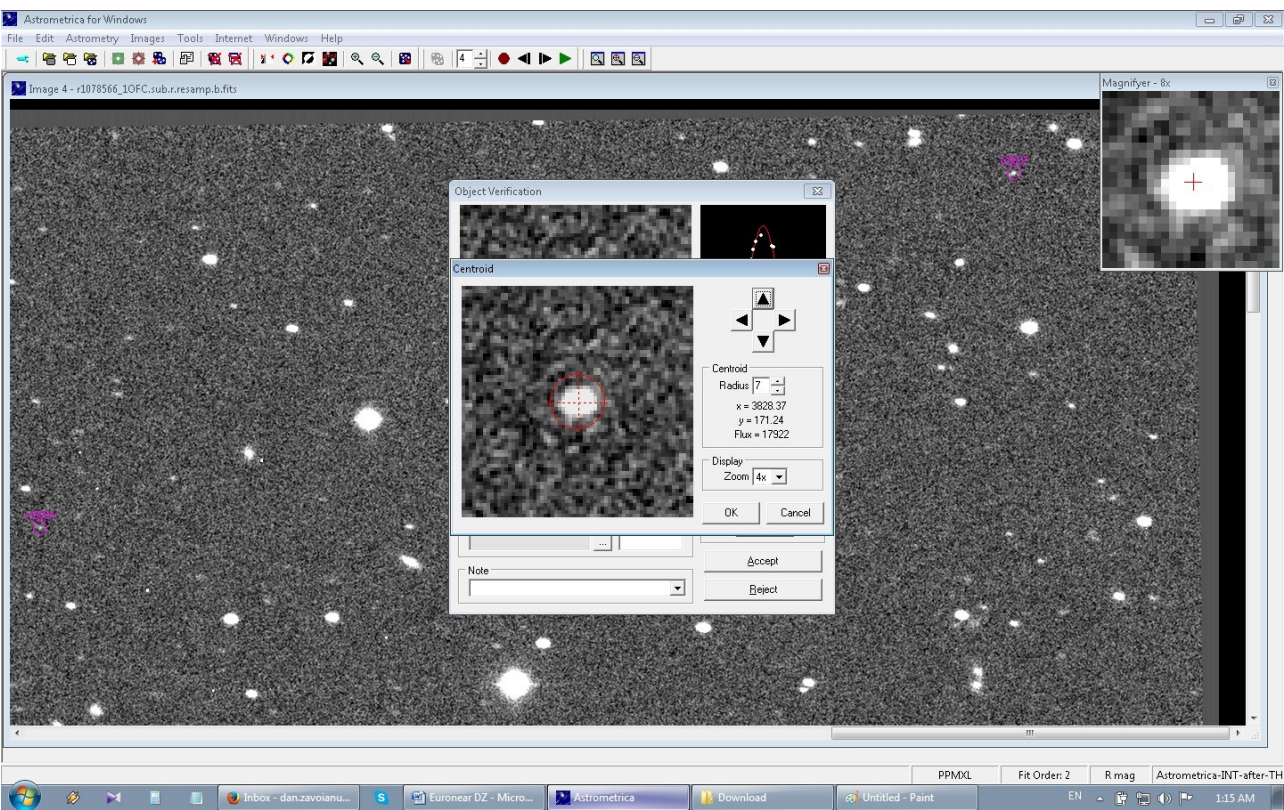

5) When you are happy with your new choices, press OK.

*Figure 5. Centroid window. This tool could be used to manually set the centre of a fuzzy faint object.*

### **VIII. How to use Track and Stack to dig out very faint targets from noise**

This process trusts the orbit of the target, taking as input its values of μ (proper motion in ''/min) and PA (position angle in degrees), shifting to the appropriate observing time (taken from header) then stacking (combining) all images, in order to improve the S/N (signal to noise) ratio for the very faint asteroid, which is otherwise almost invisible on individual images. Thus, in the stacked image, the stars appear as fainter trails or "beads" (trail of close fainter "stars", and you can use the MEDIAN or/and the ADD option) and only the moving object appears like a "circular" star with no following neighbors (see Figure 7). This method eases the process of finding faint moving objects (magnitude V>22-23).

How to:

1) Go to: File->Astrometry -> Track & Stack (T&S)

2) Press Add -> Select all images you want to do T&S on.

3) Press OK to acknowledge each image. When you finish this step, a new window popsup (see Figure 6). At this stage the software asks for the coordinates, proper motion and position angle of the moving object. It uses these pieces of information to track the moving asteroid.

4) Type the name of your object (i.e. 2010 DM21) to be searched in its database

5) Press the button [...] for Speed and Astrometrica is updating the proper motion (Speed) and position angle (P.A.) for your object.

NOTA BENE! You can ignore the new window that pops up. It shows a list of all the known objects. Since this list is too large, you can enter the object name manually. Eventually check the Speed and PA values versus the MPC ephemeris to make sure you have the correct values.

6) Press OK.

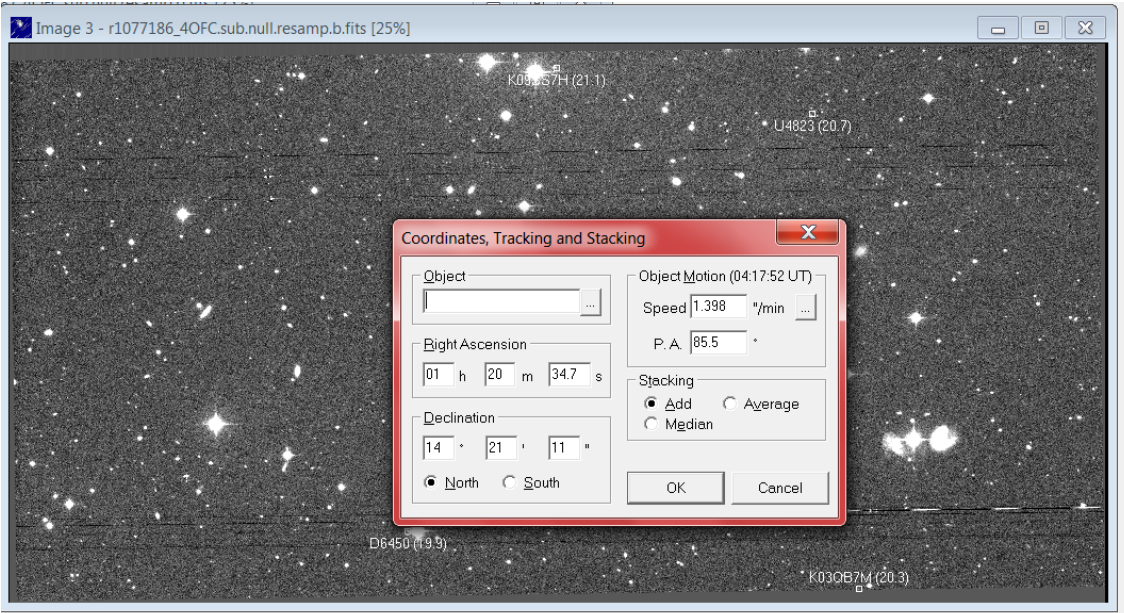

*Figure 6. Track & stack window where the designation, coordinates, speed and position angle of proper motion should be introduced.*

7) A new image pops up showing star trails. See the example in Figure 7. Next, check for an object that shows no trail, a star-like shape and click on it. Measure the object using the known procedure (see sections V - VII).

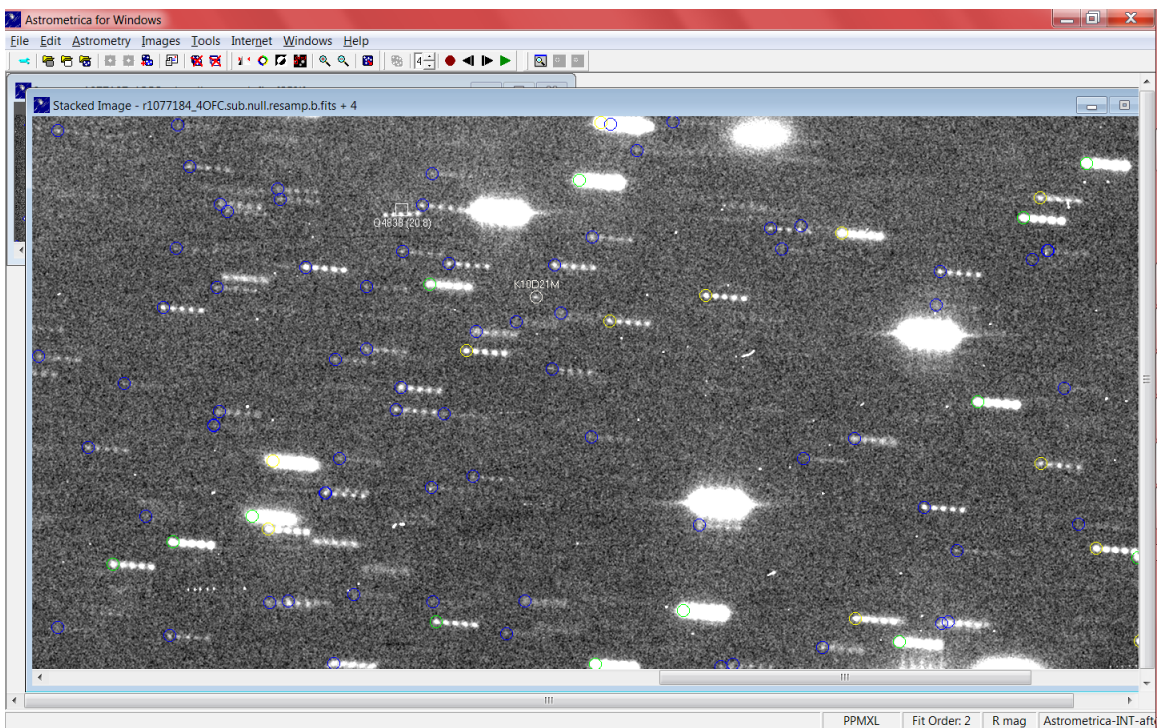

*Figure 7. Example of a stacked image, after tracking the moving object 2010 DM21. One notices the stars appear as trails and the asteroid appears as a dot. The object was measured using the same procedure.* 

## **IX. A method to plot the line of variation**

### NOTA BENE!

Please, first always check the usual individual blinked images to search for the NEA target. If this method fails (i.e. the target is very faint), you can use the Track and Stack image, by scanning the entire field (usually check only the CCD4) looking for a stellar object with no following neighbors. If this search becomes very complicated (ex. due to the presence of many stars in the field) then you can attempt the following method (which is a bit more risky because you "force" the finding in a very limited region, and sometimes the object could be an artefact and not the asteroid!):

See the Figure 8 below for an example.

A. Find the parameters of the line of uncertainty: Go to NEODYS webpage: <http://newton.dm.unipi.it/neodys/>

1) Type in the name of your object in the window "Go to NEA" on top right (i.e. 2010 DM21)

- 2) Press "Obs Prediction" button, on the left Menu
- 3) Type in:
- Observatory code (i.e. 950 for INT)

- UTC Date: the observing Date and time (start) of your object (i.e. read this when you load the first image you load in Astrometrica).

- σ: 3.0 (we recommend 3σ for statistics reasons, good enough for most cases)
	- 4) Press Compute

B. Plot the line of variation:

- 1. Load the stacked image in DS9 previously saved as FITS in Astrometrica
- 2. Go to: File-> Regions -> Shape -> Ellipse;
- 2. Move the mouse on the image and stop at RA DEC given by NEODyS for the date/time of the targeted NEA; (or simply click anywhere in the image, the enter the RA DEC ephemerides values in the newer DS9 versions)!
- 3. Click there => a small green ellipse appears;
- 4. Double click on the ellipse => a small region menu appears in DS9;
- 5. Look on NEODyS page and read the two axes of the uncertainty (which for one opposition objects are practically a line and not an ellipse), ex for your object.

An example:

Short axis : Size = 0.177247 (arcsec); Direction = 0.13941 0.99023 Long axis: Size = 537.304 (arcsec); Direction =  $0.99023 -0.13941$  (this is what you need)!

7. Add this to DS9 Region window:

- Change the units to arcseconds.

- Since we need the semi-axes, we have to divide by 2 the Short and Long axes values read from NEODYS. In DS9 the first field is for semi-major axis and second is for semiminor axis.

8. Calculate the PA (position angle of the uncertainty line)

NB! Please don't confuse this with the NEA direction of motion, which has a different angle!)

Unfortunately NEODyS does not give the value this PA (which is plotted in RED inNEODyS). Thus, one way to calculate this angle, is to calculate the arctangent of the two directions.

In our example:  $arctan(-0.13941/0.99023) = -8$  degrees (from the horizontal), which is  $+8$ degrees as DS9 counts the angles the other way.

Thus, fill in +8 in the DS9 Angle small menu

9. Press Apply then Close on the small DS9 menu.

Discussion:

You have plotted in DS9 over your image your NEODyS uncertainty line on top of which (or very close to) you must encounter your NEA!! (if it was bright enough to show up)!

Alternatively to DS9 line plot, there could be other means/software, but I think this is best (having the WFC image already loaded in DS9).

You can Save in DS9 the elliptical region (in Regions / Save Region menu) as DS9.reg file, which then you can then simply load (from Regions / Load region) in a neighbor CCD (right CCD2, bottom CCD1 or upper CCD3) or even neighbor field (in case we observed two Left and Right WFC fields to cover the longer uncertainty line!

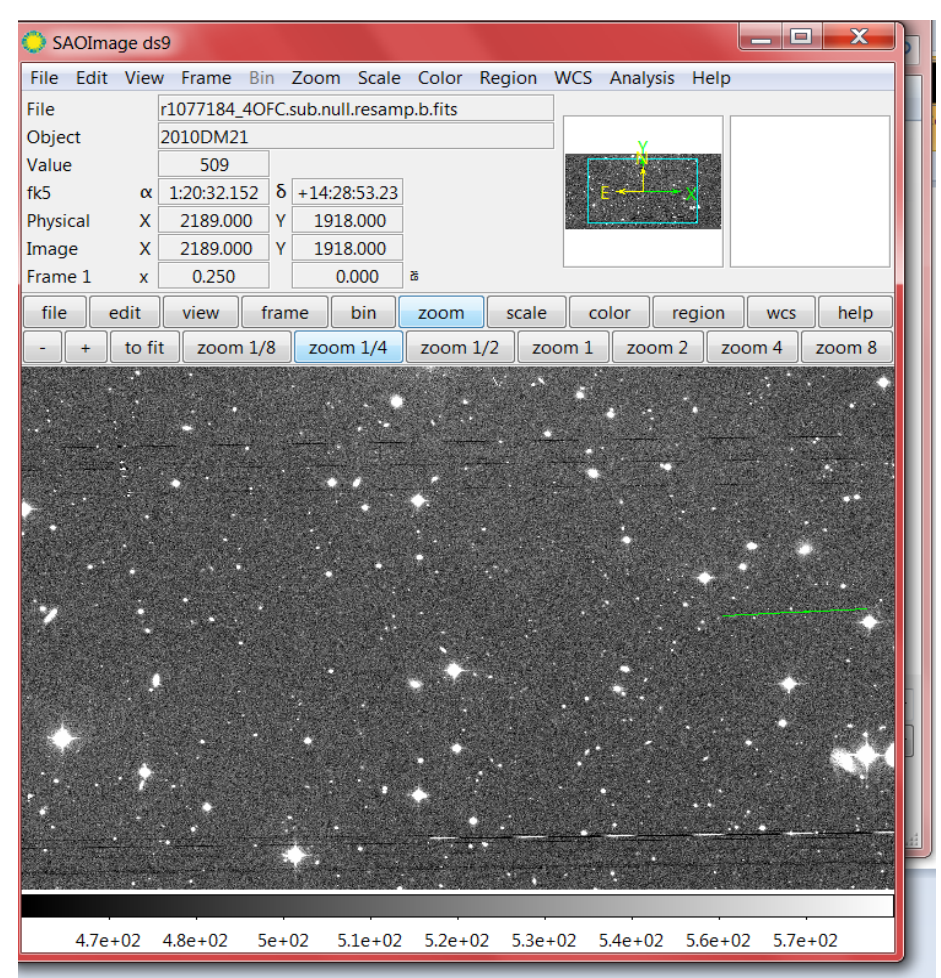

*Figure 8. Example of a line of variation plot for the object 2010 DM21, obtained from NEODyS for 3σ uncertainty.* 

## **X. Check your measurements**

How to access your results: Your measurements are saved in a file called MPC Report file (Figure 9). To find this file, go to:

File -> View MPC Report

And the new window pops up showing the ascii file with the measurements.

This file should be saved and reported to MPC webpage. In our case send via email to Ovidiu who will check it and then submit to MPC.

| Astrometrica for Windows                                                                                 |                                       |                       | -69                                                                 |
|----------------------------------------------------------------------------------------------------|---------------------------------------|-----------------------|---------------------------------------------------------------------|
| File Edit Astrometry Images Tools Internet Windows Help                                                  |                                       |                       |                                                                     |
|                                                                                                    |                                       |                       |                                                                     |
|                                                                                                    |                                       |                       |                                                                     |
| Image 3 - r1078565_1OFC.sub.r.resamp.b.fits [50%]                                                        |                                       |                       | $\boxed{\Xi}$<br>$\hfill \square$<br>$\Sigma$                       |
| MPCReport.txt                                                                                            |                                       |                       |                                                                     |
| Cop 950                                                                                                  |                                       |                       |                                                                     |
| CON Ovidiu Vaduvescu [ovidiu.vaduvescu@gmail.com]                                                        |                                       |                       |                                                                     |
| ACK MPCReport file updated 2014.08.16 10:57:06                                                           |                                       |                       |                                                                     |
| AC2 ovidiu.vaduvescu@qmail.com                                                                           |                                       |                       |                                                                     |
| NET PPMXL                                                                                                |                                       |                       |                                                                     |
| EUZA003 VC2014 08 04.21919 03 22 17.28 +20 08 11.5                                                       | 21.7 R<br>950                         |                       |                                                                     |
| EUZA003 VC2014 08 04.22111 03 22 17.36 +20 08 12.2<br>EUZA003                                            | 22.1R<br>950<br>950                   |                       |                                                                     |
| C2014 08 04.22304 03 22 17.52 +20 08 12.7<br>EUZA003<br>C2014 08 04.22498 03 22 17.61 +20 08 12.8        | 22.2 R<br>21.8 R<br>950               |                       |                                                                     |
| EUZA003<br>C2014 08 04.22691 03 22 17.67 +20 08 13.4                                                     | 950<br>22.0 R                         |                       |                                                                     |
| EUZA004 VC2014 08 04.22111 03 21 45.60 +20 05 41.5                                                       | 950<br>21.9 R                         |                       |                                                                     |
| EUZA004 VC2014 08 04.22304 03 21 45.77 +20 05 42.4                                                       | 21.8R<br>950                          |                       |                                                                     |
| EUZA004 FC2014 08 04.22498 03 21 45.97 +20 05 43.1                                                       | 950<br>21.7 R                         |                       |                                                                     |
| EUZA004 VC2014 08 04.22691 03 21 46.13 +20 05 43.3                                                       | 950<br>21.4 R                         |                       |                                                                     |
| 76381<br>C2014 08 04.21919 03 21 48.92 +20 09 21.0                                                       | 19.3 R<br>950                         |                       |                                                                     |
| 76381<br>C2014 08 04.22111 03 21 49.04 +20 09 21.4<br>76381                                              | 19.2 R<br>950<br>950                  |                       |                                                                     |
| C2014 08 04.22304 03 21 49.14 +20 09 21.7<br>76381<br>C2014 08 04.22498 03 21 49.25 +20 09 22.0          | 18.9 R<br>950<br>19.3 R               |                       |                                                                     |
| 76381<br>C2014 08 04.22691 03 21 49.34 +20 09 22.1                                                       | 18.9 R<br>950                         |                       |                                                                     |
| <b>D5500</b><br>C2014 08 04.21919 03 21 50.24 +20 04 59.9                                                | 19.9 R<br>950                         |                       |                                                                     |
| <b>D5500</b><br>C2014 08 04.22111 03 21 50.37 +20 05 00.5                                                | 950<br>19.9 R                         |                       |                                                                     |
| <b>D5500</b><br>C2014 08 04.22304 03 21 50.50 +20 05 01.0                                                | 950<br>20.0 R                         |                       |                                                                     |
| <b>D5500</b><br>C2014 08 04.22498 03 21 50.63 +20 05 01.5                                                | 20.4 R<br>950                         |                       |                                                                     |
| <b>D5500</b><br>C2014 08 04.22691 03 21 50.74 +20 05 01.9                                                | 20.1 R<br>950                         |                       |                                                                     |
| G9637<br>C2014 08 04.21919 03 21 47.42 +20 09 53.4<br>G9637<br>C2014 08 04.22111 03 21 47.57 +20 09 54.2 | 20.5 R<br>950<br>20.5 R<br>950        |                       |                                                                     |
| G9637<br>C2014 08 04.22304 03 21 47.69 +20 09 54.7                                                       | 20.6 R<br>950                         |                       |                                                                     |
| G9637<br>C2014 08 04.22498 03 21 47.82 +20 09 55.2                                                       | 20.7 R<br>950                         |                       |                                                                     |
| G9637<br>C2014 08 04.22691 03 21 47.95 +20 09 55.7                                                       | 21.0 R<br>950                         |                       |                                                                     |
| H8084<br>C2014 08 04.21919 03 22 13.14 +20 07 41.9                                                       | 20.9 R<br>950                         |                       |                                                                     |
|                                                                                                    |                                       |                       |                                                                     |
|                                                                                                    |                                       |                       |                                                                     |
|                                                                                                    |                                       |                       |                                                                     |
|                                                                                                    |                                       |                       |                                                                     |
|                                                                                                    |                                       |                       |                                                                     |
|                                                                                                    |                                       |                       |                                                                     |
|                                                                                                    |                                       |                       |                                                                     |
|                                                                                                    |                                       |                       |                                                                     |
|                                                                                                    |                                       |                       |                                                                     |
|                                                                                                    |                                       |                       |                                                                     |
|                                                                                                    |                                       |                       |                                                                     |
| m                                                                                                    |                                       |                       |                                                                     |
|                                                                                                    |                                       |                       |                                                                     |
| Unregistered Copy - 51 Days left for evaluation                                                          |                                       | PPMXL<br>Fit Order: 2 | Astrometrica-INT-after-TH<br>R mag                                  |
| i Inbox - dan.zavoianu                                                                                   | Euronear DZ - Micro<br>X Astrometrica | EN                    | 帶<br>$F = \begin{bmatrix} 1 & 0 \\ 0 & 1 \end{bmatrix}$<br>11:05 AM |
|                                                                                                    |                                       |                       |                                                                     |
|                                                                                                    |                                       |                       |                                                                     |

*Figure 9. Example of MPC report file, where Astrometrica saves your measurements.*

It is very important to check your results before you report them.

I. Check residuals:

A first aspect to be verified are the residuals (aka O-C values) the difference between the observed positions and the catalogue coordinates. There are two main tools that can be used for this verification stage.

A. Check residuals using FITSBLINK Residuals calculator

One of the most known tool is the FITSBLINK calculator. Howto:

- a) Go to the link: <http://www.fitsblink.net/residuals/>
- b) Upload your MPC Report file on the webpage (at the end of the page)

c) Check the first plot of residuals (O-C) for RA and Dec. Your measurements should be close together to the centre. The more scattered are your values, the higher the errors of your measurement.

d) Check the residuals table for each object. The values should be nearly constant (close to each other).

e) If your residuals are not constant or your plot shows scattered points, you might have to remeasure your object.

2) How to check if a list of objects contain your target NEA (treated and measured by you as an unknown object) :

a) Replace the names of ALL your unknown objects (EURXXX) with the short name of your target (i.e. K10D21M) and save this test file (as for ex. 2010DM21-test.dat).

b) Upload this new test file to FITSBLINK webpage (see above)

c) Check the O-Cs for RA and Dec. If they are constant for one group (of your objects in the list, than this is probably is your target 9which then needs further orbital check)!

2. Check residuals using our new tool Report Check. This tool was recently written by Lucian Hudin, one of our team members. It can be accessed directly online, on our project website, therefore, no software installation is necessary.

Howto:

- Find the software here: <http://www.astrophoto.ro/astero/astchk.html> (or on the main EURONEAR page, listed under Observing Tools, on the right hand side, "Report check").

- copy/paste the data for your object from the MPC report, on the window.

- Press Check.

NOTA BENE!

Ideally the errors should be under 0.3'' (considering the pixel scale of the WFC camera is 0.33''). However, in the case of fainter objects the errors might be higher. Caution is required.

1) If your measurements errors are within 0.3'', the software outputs "Ok". Example: Results:

"63901 OK (0.29, 0.16)."

2) If your errors are higher, the tool still outputs the errors. Example: Results:

K05UO7W max deviation on RA is : 1.09.

B. Check the orbital fit using FIND ORB software (the "suprime" test)! (another excellent tool written by another "amateur" astronomer, Bill Gray)!

Here is the webpage of the soft, for download and tutorials. [http://www.projectpluto.com/find\\_orb.htm](http://www.projectpluto.com/find_orb.htm)

- 1. Go to MPC orbital database: [http://www.minorplanetcenter.net/db\\_search](http://www.minorplanetcenter.net/db_search)
- 2. Type in the name of your asteroid
- 3. and download all the known observations as a text file name.dat.
- 4. In Windows, open first the file in Wordpad, then save and close it.

5. Then Open the file in Notepad and add your observations (your measurements from MPC file) at the end of the text file.

- 6. Go to FIND\_ORB window (See Figure 10).
- 7. Press Open and load your text file

8. Press Full Step to fit the orbital model based on your observations. Repeat this step few times to make sure you obtain the correct fit (until the RMS stabilised).

9. For NEAs, we always recommend to select All perturbers, then repeat the Full Step fit (a few times).

10. If the motion of the NEA at discovery was very fast, then probably these old positions are bad compared with other slower time later, so you could delete a few bad observations (lines) by double click (you should see X in the line not to be considered). I usually discard all measurements in excess of 1'' in either RA or DEC.

Method to check if you measured the correct object:

1. Check the orbit before adding your observations and note down the Fit RMS (mean residual). RMS is the square root residual of all considered observations around the theoretical fitted orbit.

2. Add your observations (double click on each line or select the whole 950 group with Toggle) and redo the fitting. Check again the mean residuals (which should be similar or slightly lower in case this is your searched target).

### NOTA BENE!

a) If the number is smaller  $(1, 1)$  it means that you measured the correct object and your observations did improve the orbit, congrats!

b) If your number is a lot larger before, it means you measured a wrong object.

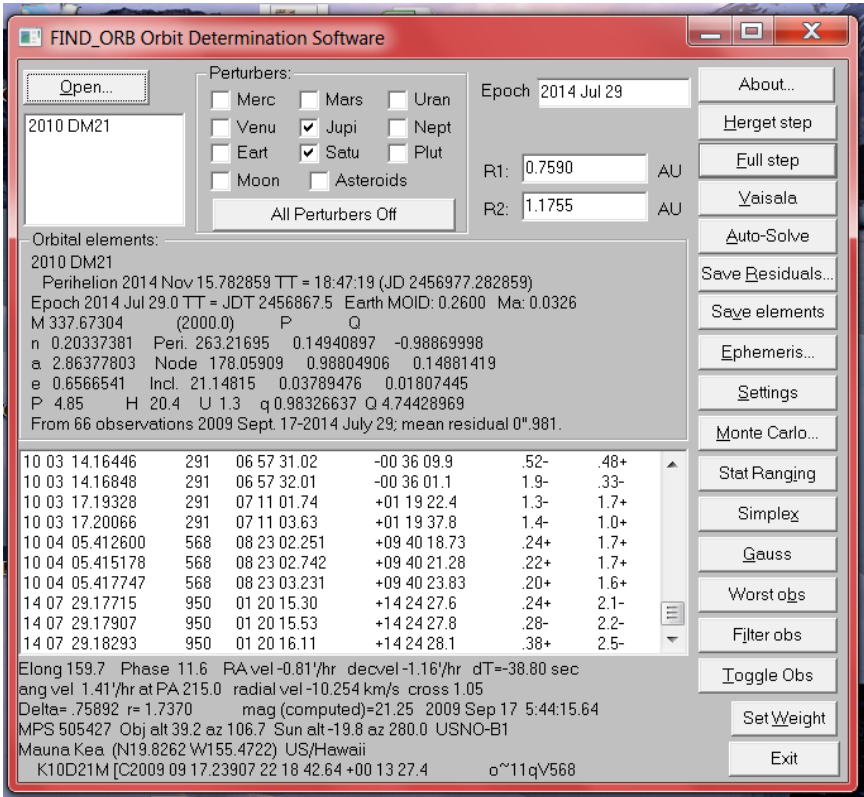

*Figure 10. FIND\_ORB main window with our INT La Palma (code 950) observations added last*

C. Check if the object is known using the MPC MPChecker, <http://www.minorplanetcenter.net/cgi-bin/checkmp.cgi>

Paste in your observations and select "or around these observations", increasing the limiting magnitude to 25!

D. Check if your unknown object is already known using SkyBot server

Goto: <http://vo.imcce.fr/webservices/skybot/index.php>

Press Skybot - ConeSearch

Example of how to fill in the form:

Epoch: 2011-12-23 04:13 Use SkyBot format. Read date and time when upload your images. Target: 05:16:13.16 +47:28:37.1 (RA and Dec of your object) Objects: asteroids and planets

NB! One can choose comet if your obect looks like a comet.

Radius: 120 (arcsec)

This means SkyBot will search for all known objects in a circle centred on your position and having a radius of 120''.

Observer: 950 Filter: 120 Press Search Objects

E. Check if any of your unknown objects is a NEO (using some official statistical approach)

Use MPC NEO Rating Tool <http://www.minorplanetcenter.net/iau/NEO/PossNEO.html> Simply paste in the form all your observations/objects! This could be used to determine the probabilities that any object belong to NEOs. One could use it to discover new NEAs! If rate > 50% then the object could be a NEA and needs rapid follow-up observations!

### **XI. Webpages and servers needed**

1. MPC Ephemeris service: <http://www.minorplanetcenter.net/iau/MPEph/MPEph.html>

Here's an example of how the fields should be filled in, using an object we used as example for our training (2009 UW2).

Object designation: 2009 UW2, 2009UW2 (no space) or the short K09U02W (all work OK)

Ephemeris start date: 2013 09 08.20255 which is the date that contains the time as a fraction of day! (so .20255 means 04:51:40 UT – you should transform it!) In our case, one could read this date from the MPC report file saved after each measurement. Thus, one can check the ephemeris for the date and time our observations were taken.

Ephemeris interval: 1 (any number can be used here)

Ephemeris units: hour

Observatory code: enter 950 (for INT ORM La Palma)

Press Get ephemerides/HTML Page

A table showing the ephemeris would pop up. One can compare RA and Dec measured with those in the table.

2. MPC NEO Rating Tool <http://www.minorplanetcenter.net/iau/NEO/PossNEO.html>

This could be used to determine the probabilities that your observations belong to known NEOs. One could use it to check the new objects. If rate > 50 % then the object might be a NEA.

3. MPC Orbits/Objects database [http://www.minorplanetcenter.net/db\\_search](http://www.minorplanetcenter.net/db_search)

Use this page to download the file with all previous observations for any particular known object. Use these observations to plot the orbit using FIND\_ORB.

4. NEODyS - <http://newton.dm.unipi.it/neodys/>

Use it for very precise ephemeris or plot of the uncertainty ellipse aka line of variation.

5. SkyBot <http://vo.imcce.fr/webservices/skybot/index.php> Use it for cone search - searches for all known solar system objects in a particular area.

6. INT WFC test field (observed Jan 2015):

<http://www.imcce.fr/~ovidiu/INT-WFC/20150117/2008GXa.zip> For training train, then send Ovidiu the report to compare with our past measurements...

- 7. Report check tool: <http://www.astrophoto.ro/astero/astchk.html>
- 8. The astrometry.net page: <http://nova.astrometry.net/>

#### **XII. How to evaluate whether an unknown very faint object is real or not?**

There are cases when the moving object is very faint and it is difficult to assess if it is a real celestial object or an artefact on the images. Together with the visual aspect, the Full Width Half Maximum (FWHM) parameter, which describes the disk-like shape of a stellar object, is larger too. Further, we describe a procedure for helping the user to differentiate real moving asteroid candidates from artefacts, by using the **Track and Stack** option in Astrometrica.

1) First, measure the candidate object following the previously described procedure (See Sections IV - VII). For this exercise, let's consider a set of measurements of a NEA candidate designated as EUTA058, given below.

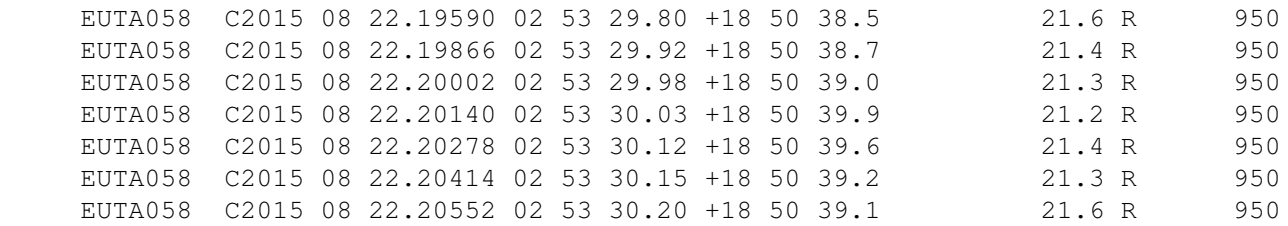

2) Then, calculate the object's proper motion (μ, in arcsec/min) and its direction, defined by its position angle (PA, in degrees); **NB!** According to Wikipedia, PA is the convention for measuring angles on the sky. PA is defined as the angle measured from the direction of the Celestial North Pole towards left, turning positive into the direction of the right ascension.

We suggest the following tools one can use to determine these two parameters:

### 2.A) **The MPC tool called "New Objects Ephemeris Generator**"

You can find it here: https://www.minorplanetcenter.net/iau/MPEph/NewObjEphems.html Fill in the on-line form following the steps below:

#### a) **Enter your observations below**:

Copy/Paste your measurements in the large field (e.g., use the set provided above);

#### b) **Observatory code**:

Use 950 as MPC observatory code for the INT (ORM in La Palma);

c) **Start date for ephemerides**: Use the exact date of the observations (e.g. copy/paste the date value on the first line: "2015 08 22.19590");

### d) **Number of ephemeris positions to output**: 1;

e) Keep the default values for the remaining fields;

f) Press the "**Generate ephemerids**" button.

#### **Expected result**:

For our example:  $\mu$  = 0.41 arcsec/min, PA = 83.9 degrees. NB! The complete output is show below.

## **Object 1 : EUTA058**

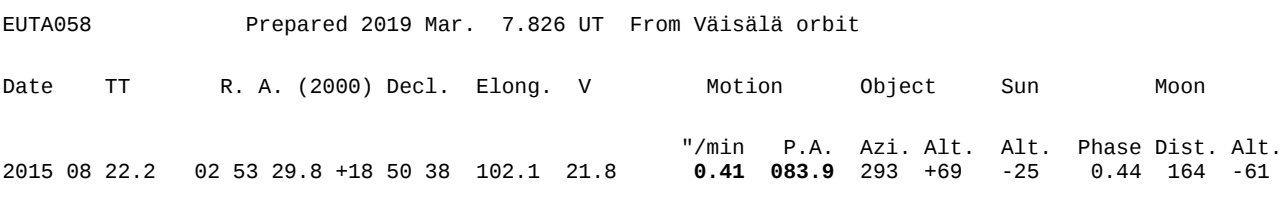

### 2.B) **EURONEAR tool NEA Checker**

You can find it here: <http://www.euronear.org/tools/NEACheck.php>

Brief information about the tool from the website:

"Description: Checks a Minor Planet Centre (MPC) report for Near Earth Asteroids (NEA) candidates. Input: Observing report in MPC format (one object, field, sky area or entire survey). Output: Three plots showing the Solar elongation versus proper motion, position angle versus proper motion and the RA and DEC components of the proper motion of the reported objects."

a) Fill in your measurements into the field. For example, use the set of data given below:

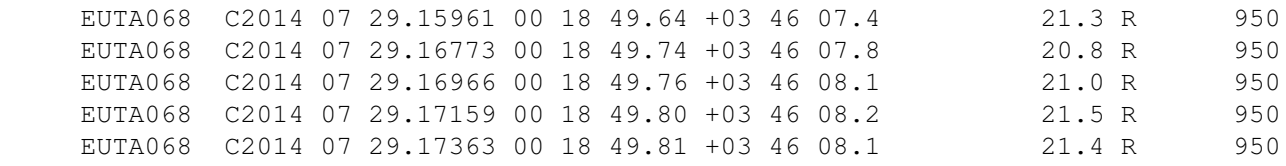

b) Press the "Generate Plots" button;

c) From the three plots that appear, read the proper motion and position angle values on the third plot, namely Proper motion and position angle diagram. See Figure 11 below.

Proper motion and position angle diagram

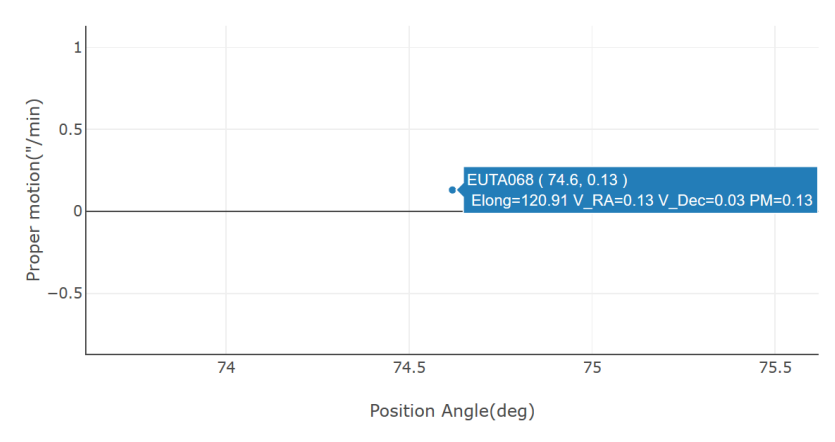

*Figure 11. Proper motion vs position angle diagram obtained using our EURONEAR NEA Checker tool. This example shows the measurements for one of our test objects namely EUTA068. The tool measures the proper motion and position angle and displays them in round brackets after the name (μ = 0.13 arcsec/min, PA = 74.6 degrees).*

#### **Expected result**:

 $-$  for EUTA058:  $\mu$  = 0.44 arcsec/min, PA = 84 degrees.

 $-$  for EUTA068:  $\mu$  = 0.13 arcsec/min, PA = 74.6 degrees (Figure 11).

3) Track and Stack

Load your set of images in Astrometrica, then use the **Track and Stack** (T&S) option (explained in Section VIII) to measure your faint object. For this step use the values of proper motion and position angles you already measured (e.g. for EUTA058 **μ = 0.41 arcsec/min, PA = 83.9 degrees**).

### **Expected result**:

Astrometrica will first solve the field as usual and output an astrometric solution for your images. Afterwards, the software will shift EACH image according to the object's proper motion and direction (i.e. position angle) - that you calculated before - using the first image and time for all images as reference. As a consequence, the T&S will align the images using our asteroid as a reference point and not the stars like in the previous cases (normal blink detection). Hence, while the stars appear as faint "trails" on the stacked final image, the moving object is visible as a common disk-like shaped star.

#### **NOTA BENE!**

There are three possible options for combining images in Astrometrica, namely: ADD, MEDIAN and AVERAGE. While ADD sums up the values (intensities) of the same 6 pixels of the 6 images, MEDIAN calculates the central values of intensity in all images, and AVERAGE gives the arithmetic mean of the 6 intensity values measured on each image. NB! The median is generally safest for statistics, because it rejects all the extreme values, but, sometimes, the object becomes invisible when the MEDIAN option is used, but remains visible when the AVERAGE is used.

#### **Discussion and Examples**

To illustrate the benefits of the Track and Stack tool, we further give a number of examples of faint objects reported by Andreea Timpea. In Figure 12 below, we show

EUTA068, an asteroid candidate barely visible on the images. The measurements are performed by following the usual procedure described in Sections IV-VII. In this case the full width at half maximum (FWHM) is large. The Object verification window corresponds to the second row in the table shown on the right hand side figure. Hence, this faint object has the highest FWHM = 1.4. This large value indicates that this object might not be a real asteroid, but it could be an artefact. In Figure 13 we show two more similar examples of two faint candidates, namely EUTA058 and EUTA064. It is rather difficult to decide if these objects are real asteroids, and Track and Stack could help with this decision.

Therefore, we apply the T&S option to asses if our first test object EUTA068 is real or not. The results are shown in Figures 14a,b,c, where the images have been stacked using each of the three statistics tools available: ADD, AVERAGE and MEDIAN. One can notice that in the stacked images the faint object is better visible, since the stacking improves the SNR ratio. We note that each of the three methods for combining images worked equally well in this case. Therefore, the T&S tool is vital for selecting between real moving objects and artefacts and/or other false positive detections. We strongly encourage students to apply this procedure when in doubt of the nature of their findings.

1.1

 $1.4\,$ 

 $1.3$ 

0.9

1.1

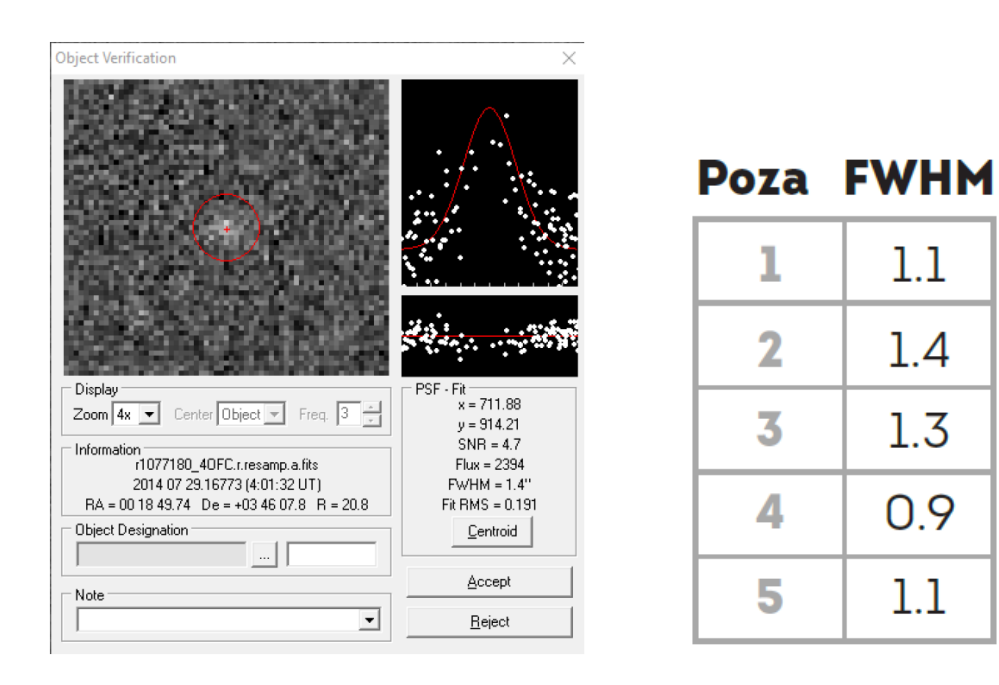

*Figure 12. Example of a faint object, designated as EUTA068, measured in Astrometrica, following the usual procedure described in Section IV – VII. The target is barely visible in the Object verification window, i.e. left side image. In this case the full width half maximum (FWHM) is large, as one can notice in the table shown in the right side figure. The image shown here is the second in a set of 5 images where the object appears the faintest (FWHM = 1.4). Therefore, it is difficult to decide if EUTA068 is a real moving asteroid.*

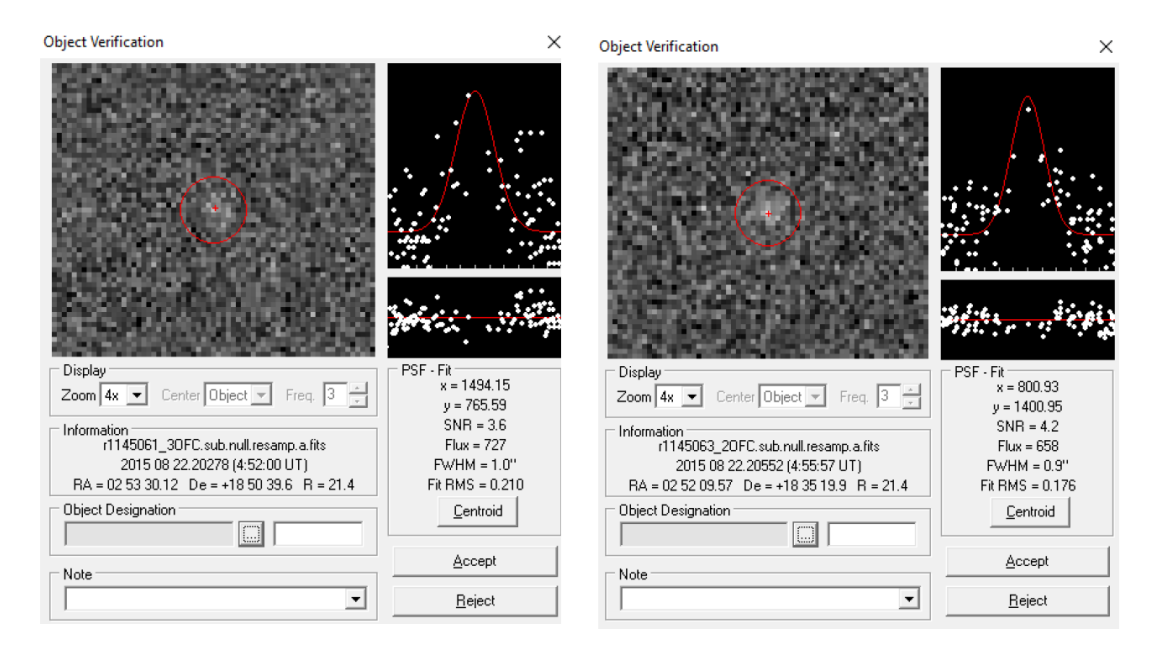

*Figure 13. Examples of other faint objects, designated as EUTA058 (left side image) and EUTA64 (right side), measured in Astrometrica, following the usual procedure described in Section IV – VII. The targets are barely visible in the Object verification windows and hence it is difficult to decide if they are real faint objects or artefacts.* 

# **TRACK AND STACK: ADD**

Speed: 0.15 PA: 075.4

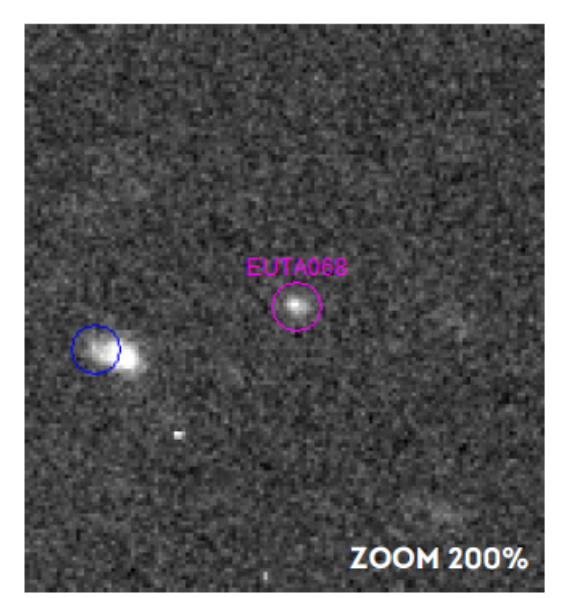

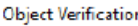

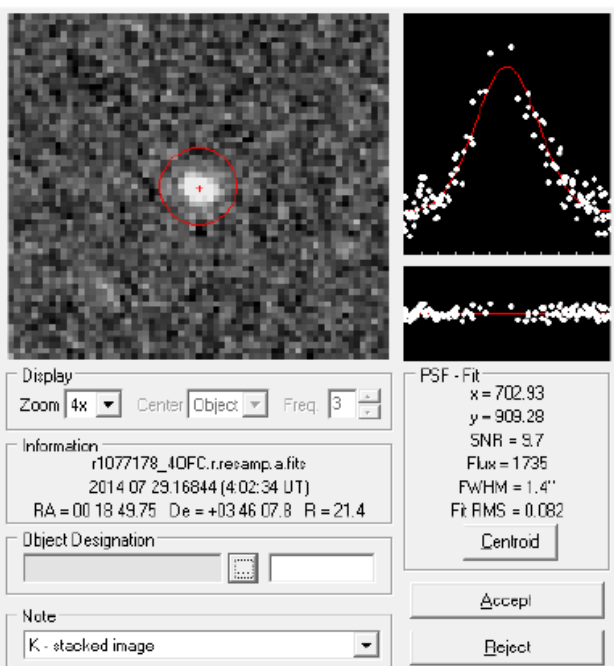

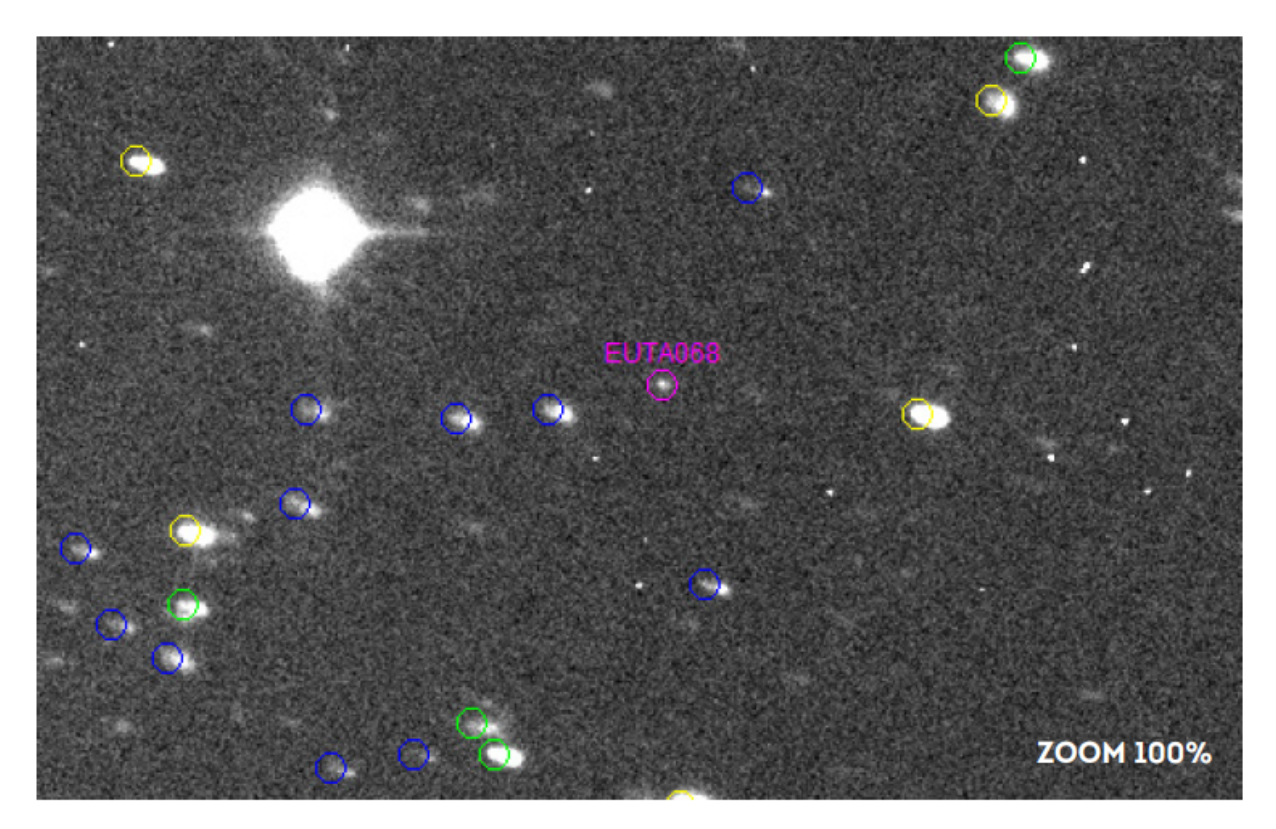

*Figure 14a): A measurement of EUTA068, a faint asteroid candidate using the Track and Stack tool and applying the ADD option for image combining. As expected, the stars appear as trails and only the moving objects keeps its previous shape because the stacking is centered on the object's changing position. One notes that the object is better visible in the final T&S image among neighbouring stars (on both 100% and magnified 200% images) and on the Object verification window. This result confirms the necessity and utility of the T&S tool for identifying and measuring very faint moving objects.* 

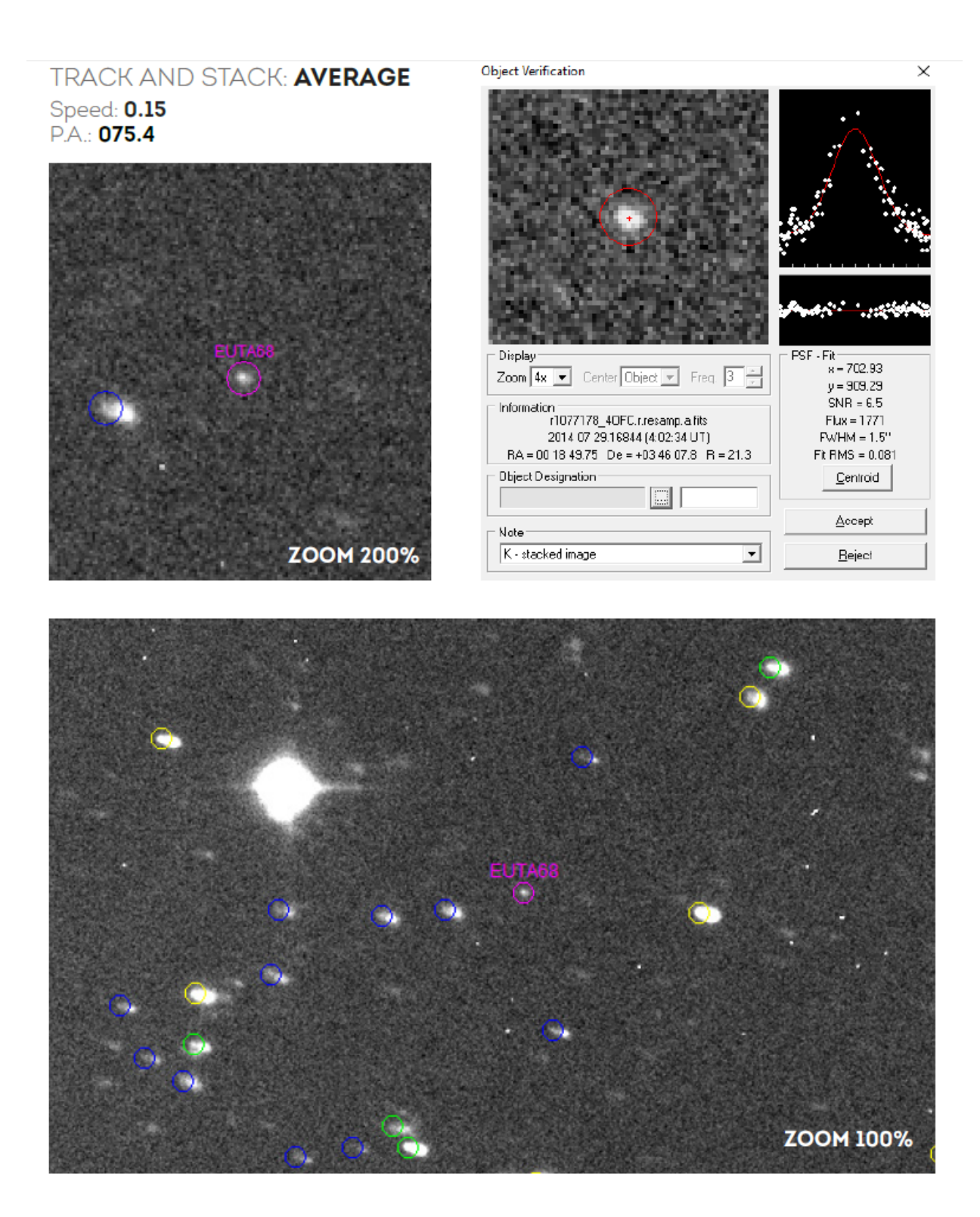

*Figure 14b): Measurement of EUTA068, a faint asteroid candidate using the Track and Stack tool and applying the AVERAGE option for image combining. As expected, the stars appear as trails and only the moving objects keeps its previous shape because the stacking is centered on the object's changing position. One notes that the object is better visible in the final T&S image among neighbouring stars (on both 100% and magnified 200% images) and on the Object verification window. This result confirms the necessity and utility of the T&S tool for identifying and measuring very faint moving objects.* 

# **TRACK AND STACK: MEDIAN**

Speed: 0.15 **PA**: 075.4

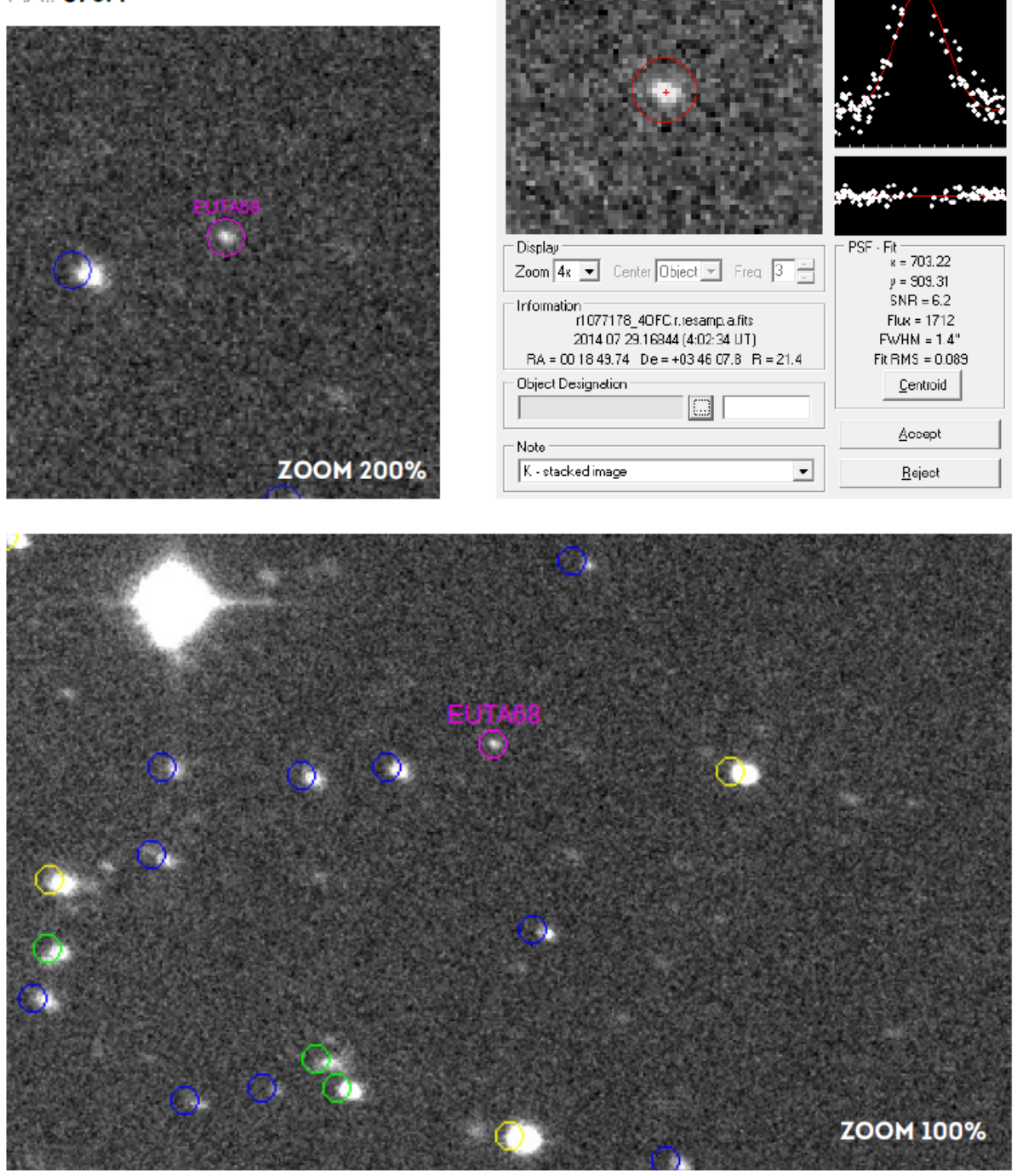

**Object Verification** 

*Figure 14c): Measurement of EUTA068, a faint asteroid candidate using the Track and Stack tool and applying the MEDIAN option for image combining. As expected, the stars appear as trails and only the moving objects keeps its previous shape because the stacking is centered on the object's changing position. One notes that the object is better visible in the final T&S image among neighbouring stars (on both 100% and magnified 200% images) and on the Object verification window. This result confirms the necessity and utility of the T&S tool for identifying and measuring very faint moving objects.* 

Happy Astrometrica, and thanks to all past collaborators for their contribution measuring NEAs and other asteroids observed with the INT within the EURONEAR project!

 $\times$